## **Uživatelský – redaktorský návod pro práci s těmito stránkami**

V tomto článku je uveden popis na práci redaktora stránek. Redaktor má právo tvořit a měnit téměř veškeré informace. Jenom některé může měnit pouze administrátor. Administrátor může přidělit registrovaným uživatelům přístupová práva.

Tento návod byl vytvořen pomocí těchto stránek.

**1.** Registrace uživatele

Klikneme na "Přihlášení"

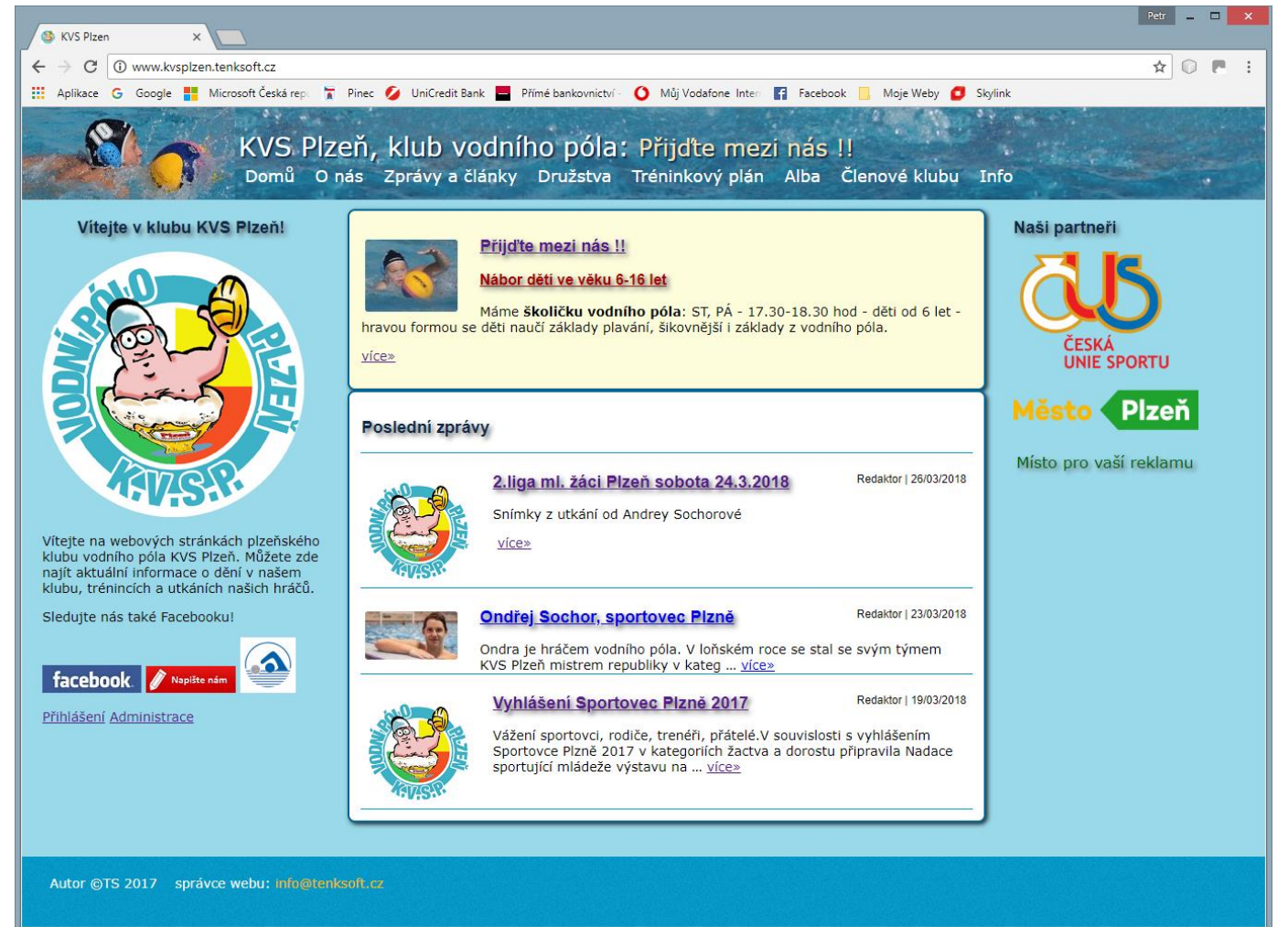

## Klikneme na "zaregistrujte se"

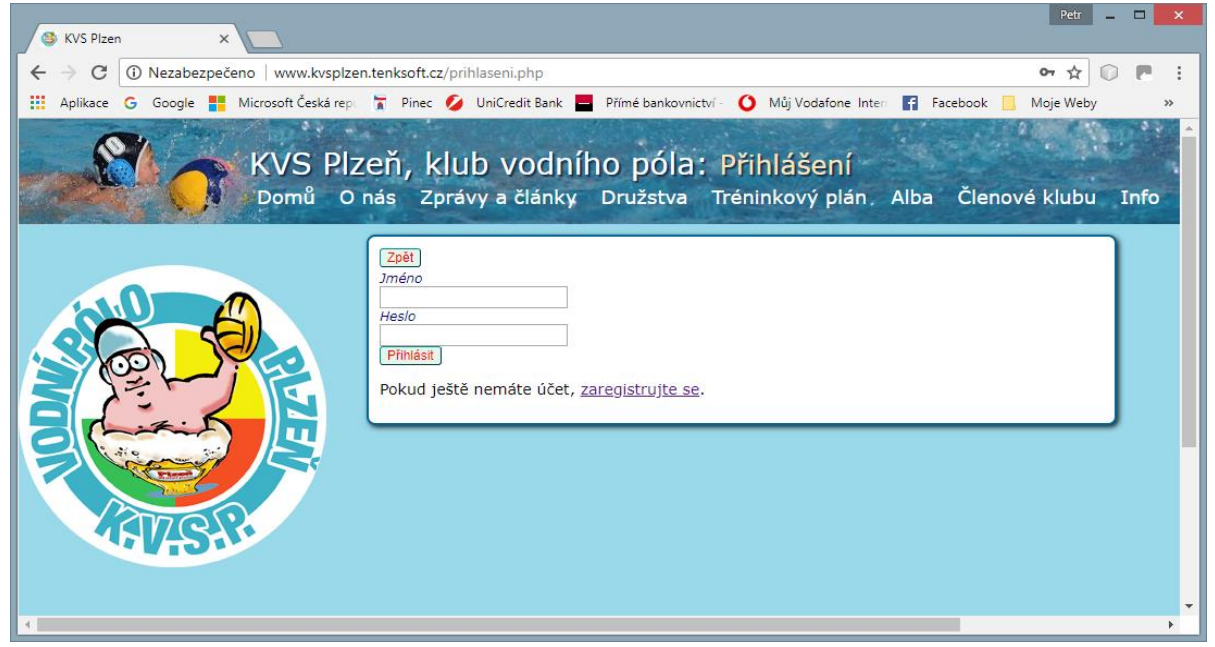

Vyplňte uživatelské jméno – tím se budete přihlašovat, 2x heslo a aktuální rok. Potom klikněte na "Registrovat"

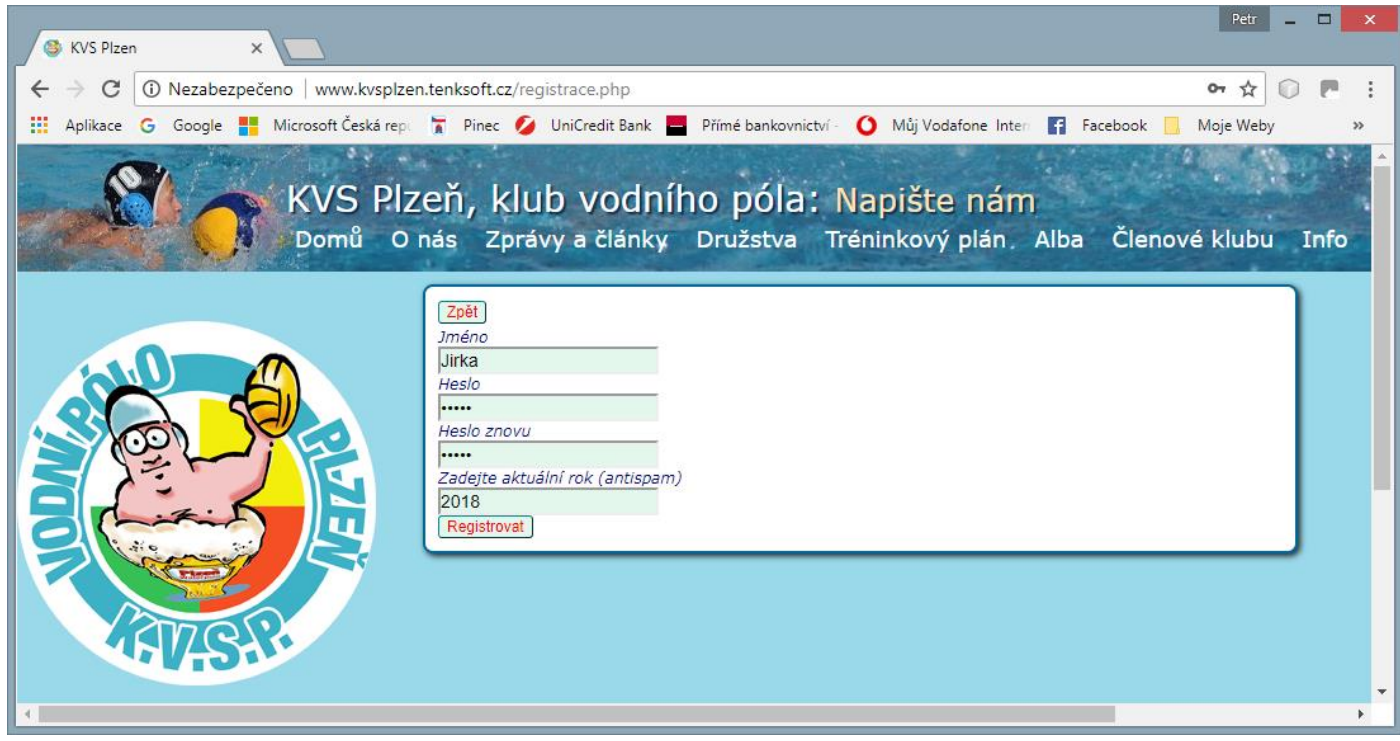

Doplňte zbývající údaje a stiskněte "Uložit". Také si můžete vložit své foto nebo nějaký obrázek. "Vyberte soubor obrázku" a "Nahrát soubor". "Uložit" a hotovo.

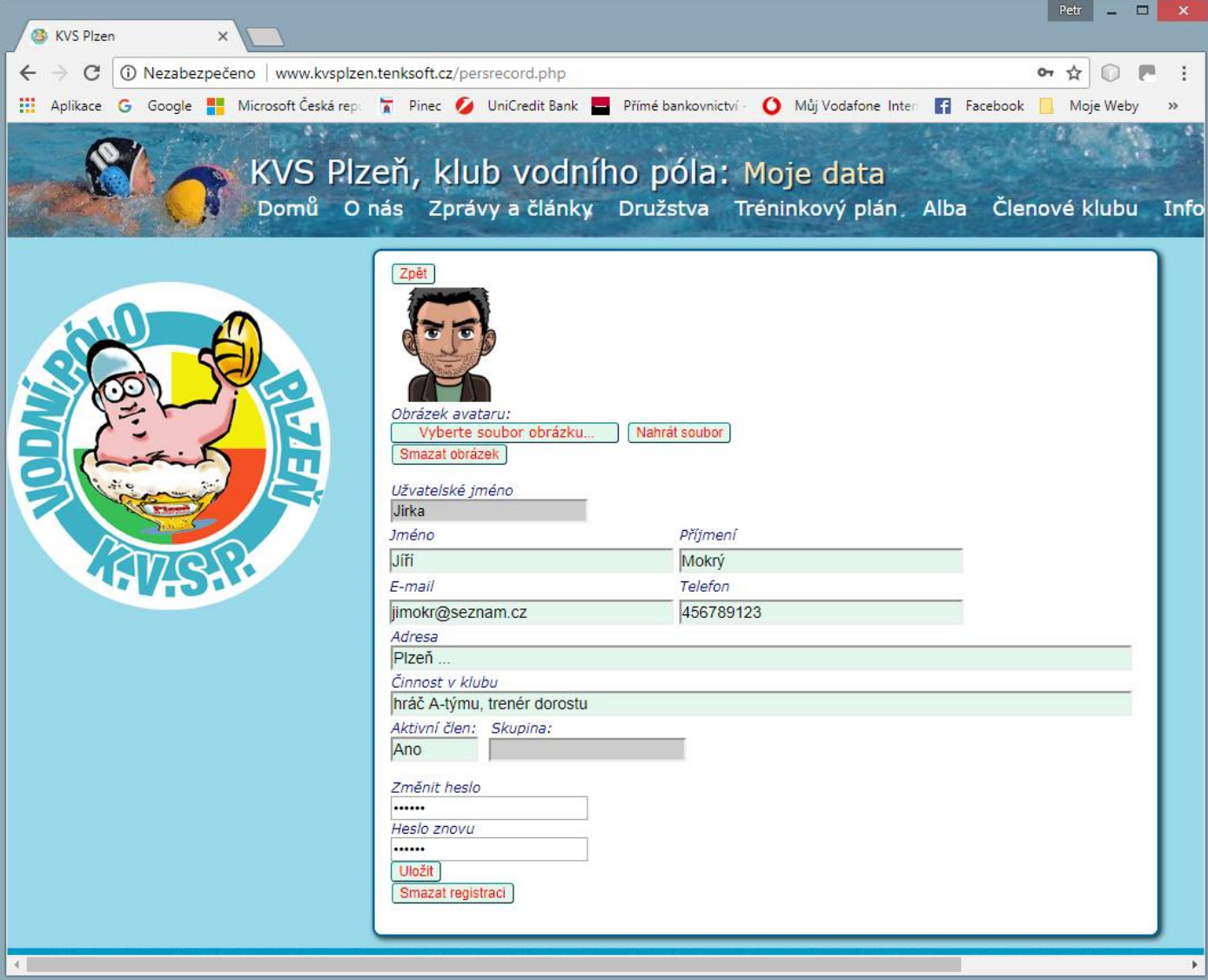

Nyní stačí požádat administrátora o přidělení redaktorského práva. To uděláte buď přes "Napište nám" nebo kliknutím na správce webu [info@tenksoft.cz](mailto:info@tenksoft.cz) v dolní levé část webu. Když je vše připravené a přihlásíte se, otevře se vám tabulka administrace.

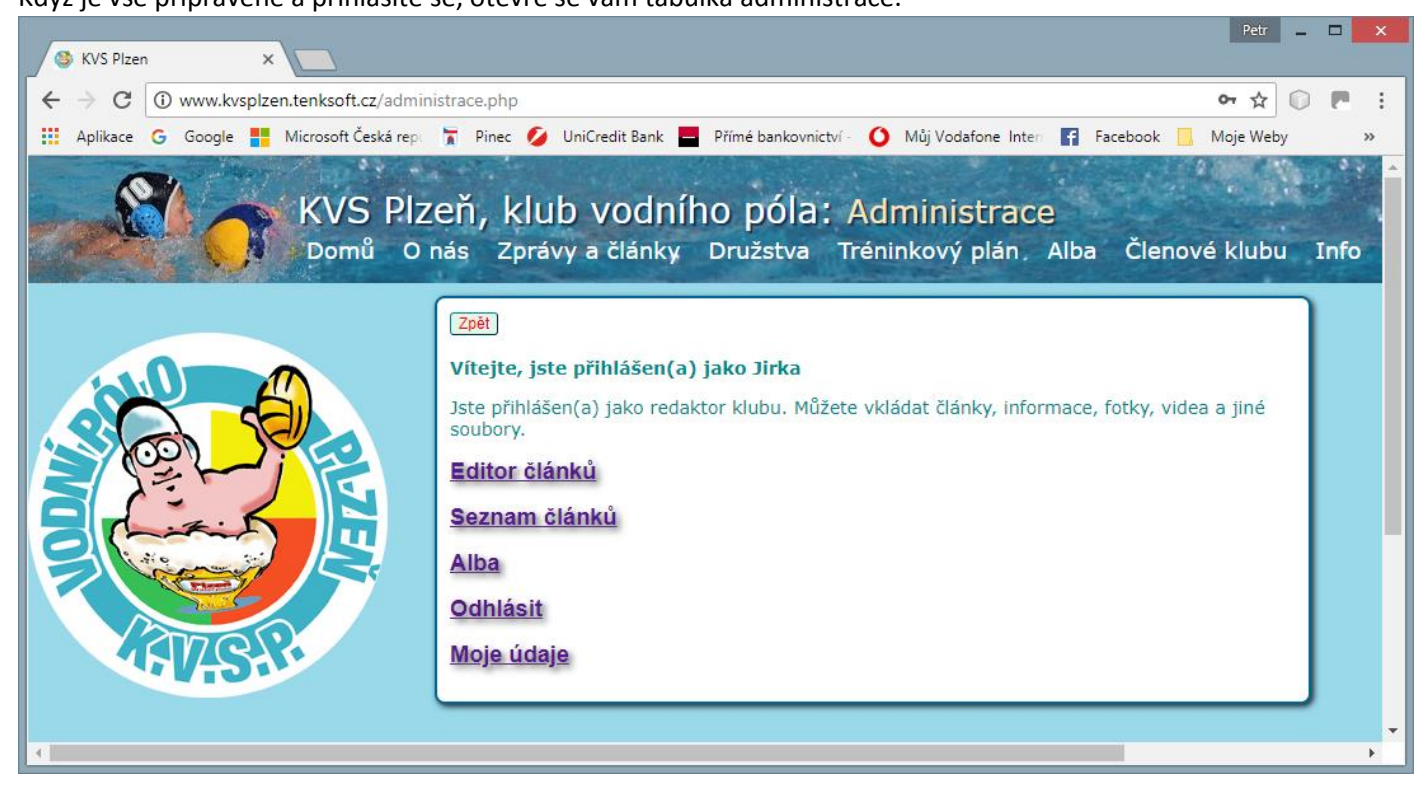

## **2.** Psaní zpráv a článků

Každý článek je "podepsán" a každý redaktor smí měnit nebo mazat pouze jím napsané příspěvky. Chceme-li psát nový článek, zvolíme "Editor článků" nebo "Nová zpráva" na stránce "Zprávy a články".

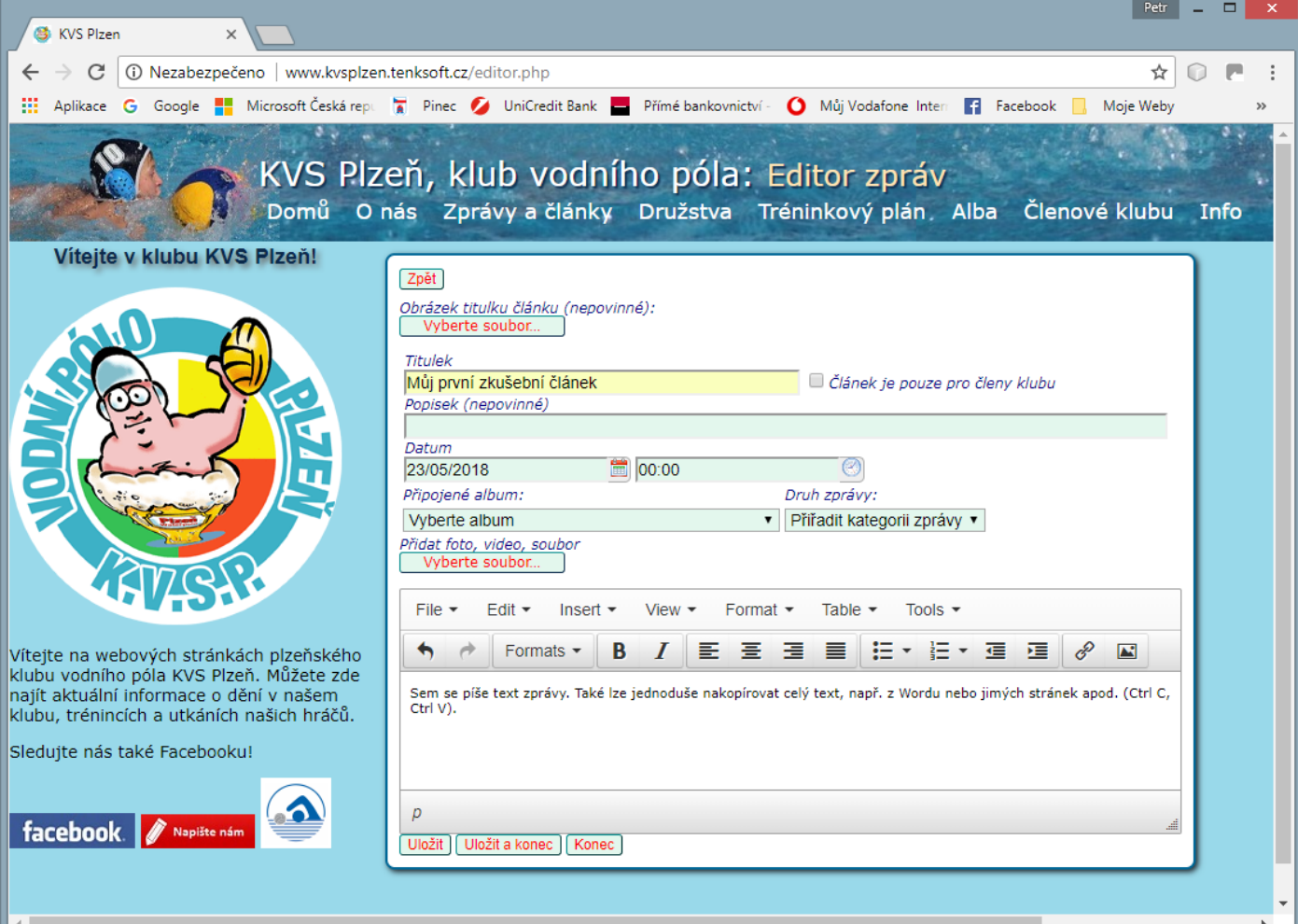

Vyplníme titulek a do spodního formuláře můžeme psát text zprávy. Vedle titulku je zaškrtávací políčko "Článek je pouze pro členy klubu". Když ho zaškrtneme, článek uvidí pouze registrovaní uživatelé stránek. Dále můžeme přiřadit nějaký titulní obrázek. Pomocí tlačítka "Vyberte Soubor" si otevřete datový prostor pro výběr (známý standardní postup).

Pokud máte nějaká alba, můžete ho k článku připojit. Ze seznamu "Vyberte album". Stejným způsobem můžete zvolit i druh zprávy a středisko. Nic z toho není povinné. Dále můžete k článku přímo přidávat soubory – *Přidat*  foto, video, soubor pomocí tlačítka "Vyberte soubor". Tuto operaci můžete libovolně opakovat. Tím se také současně automaticky založí nové album se stejným názvem jako článek.

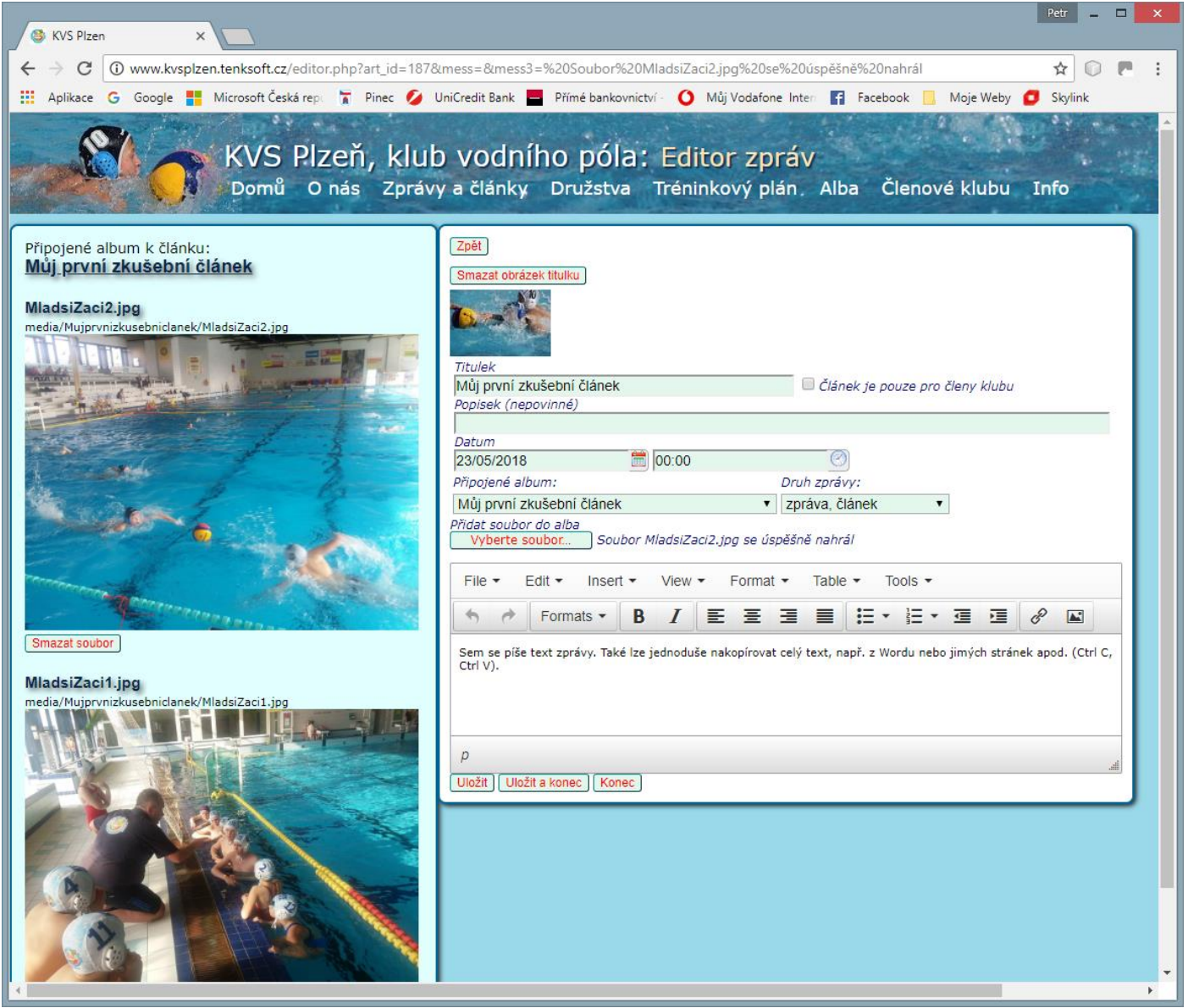

Další operací, kterou můžete udělat je vložení obrázku (či jiného souboru) přímo do textu zprávy výběrem z alba. Nad každým obrázkem je drobným písmem uvedená tzv. URL adresa. Tu si vysviťte a zkopírujte (Ctrl C). Na editačním formuláři textu vyberte Insert a Insert Image (pokud chcete vložit fotku). Do Source vkopírujete URL adresu (Ctrl V). V prvním políčku Dimensions (šířka) nezadávejte hodnotu větší, než 600. Dále OK a Uložit. Vše viz níže.

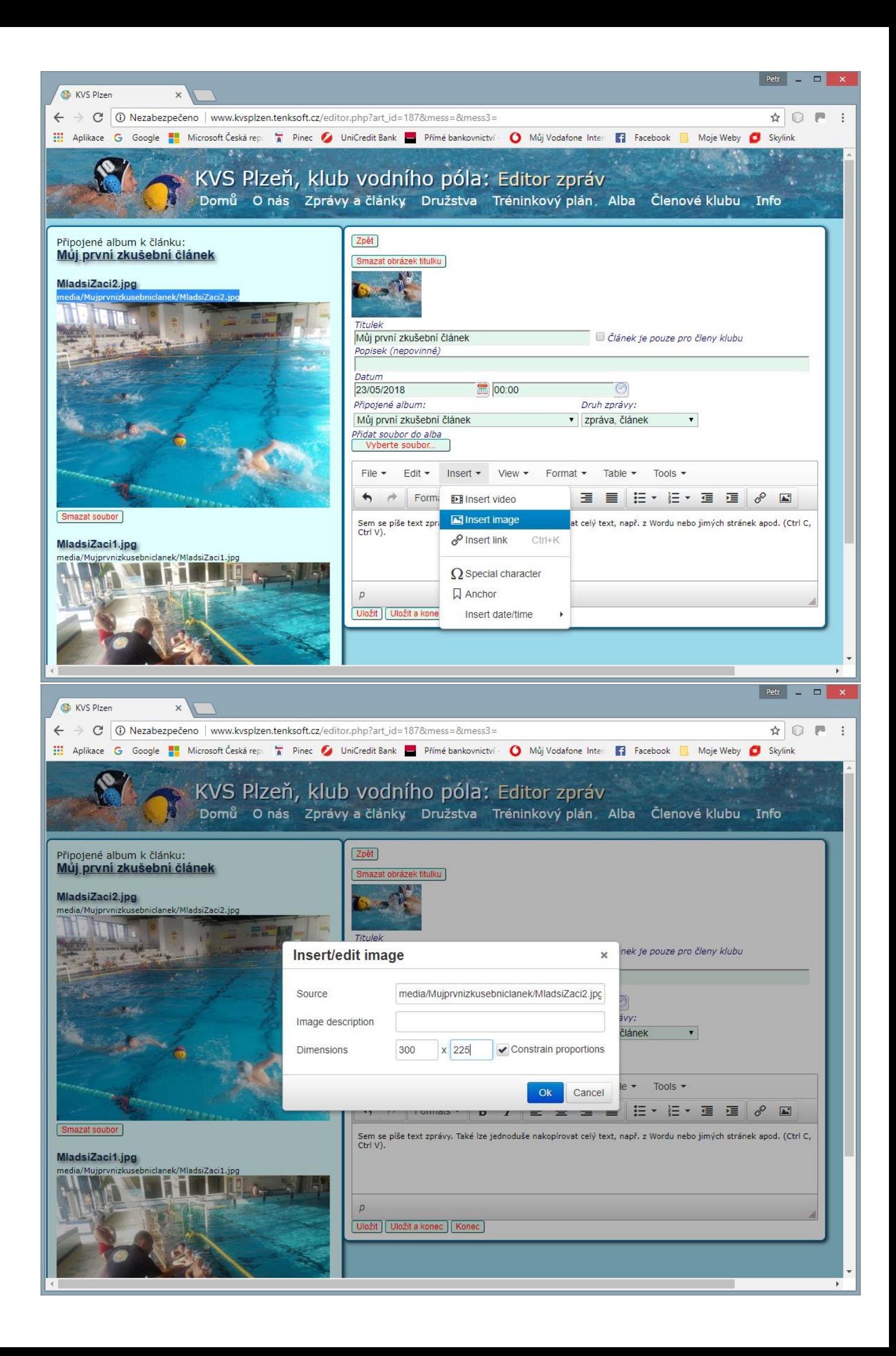

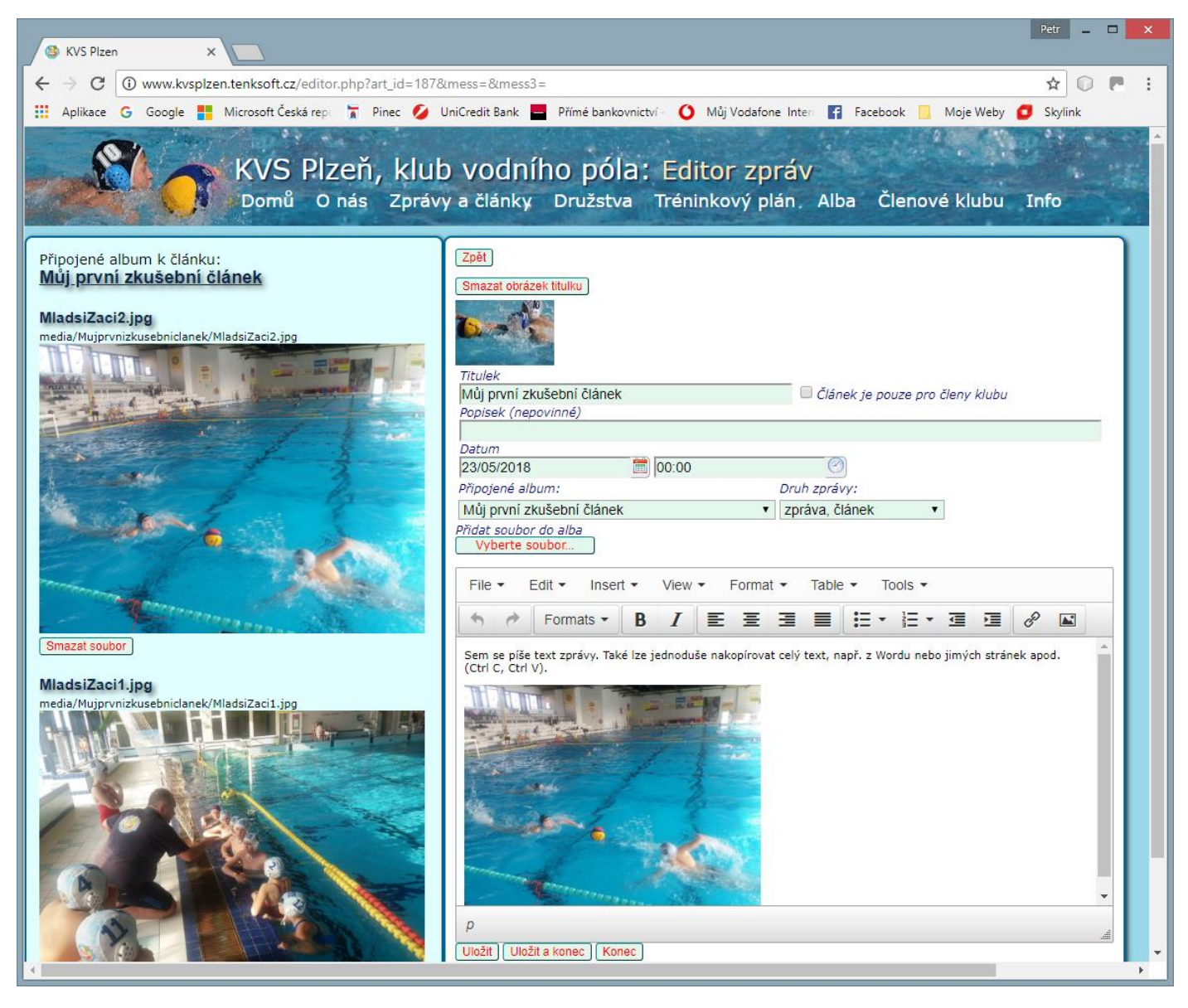

Pokud jste skončili, stiskněte "Konec".

K článku se můžete kdykoliv vrátit a libovolně ho upravovat. Stisknutím "Editovat" se dostanete do editace. Chcete-li článek vymazat, stiskněte "Odstranit". Před vymazáním se program pro kontrolu ještě zeptá.

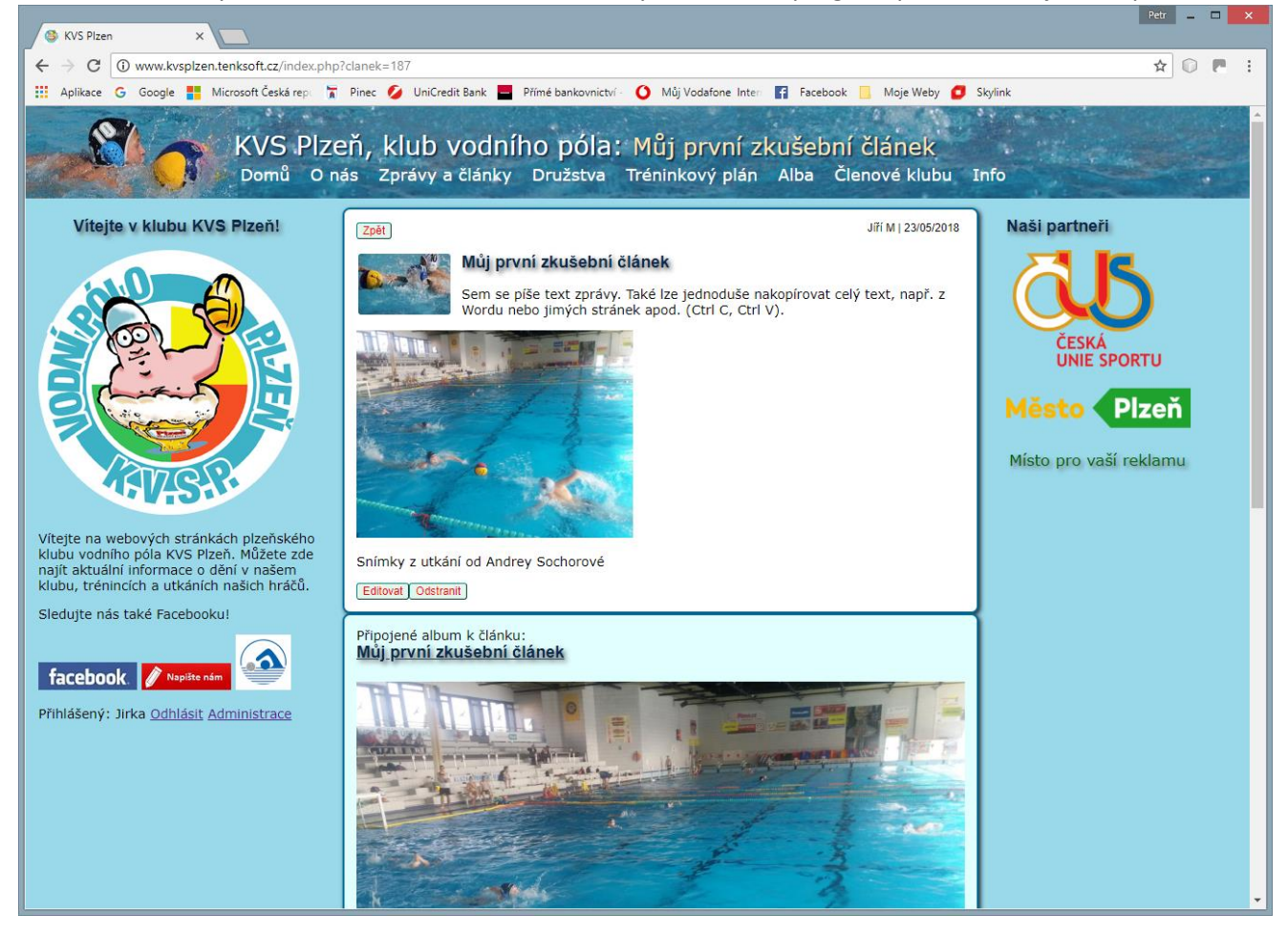

Do těla texu článku je možné jednoduše vkopírovat hotové texty z jiných dokumentů. Tak třeba z jiného článku si vyberu kus textu (Ctrl C), otevřu si editaci, kliknu na požadované místo a text vložím (Ctrl V).

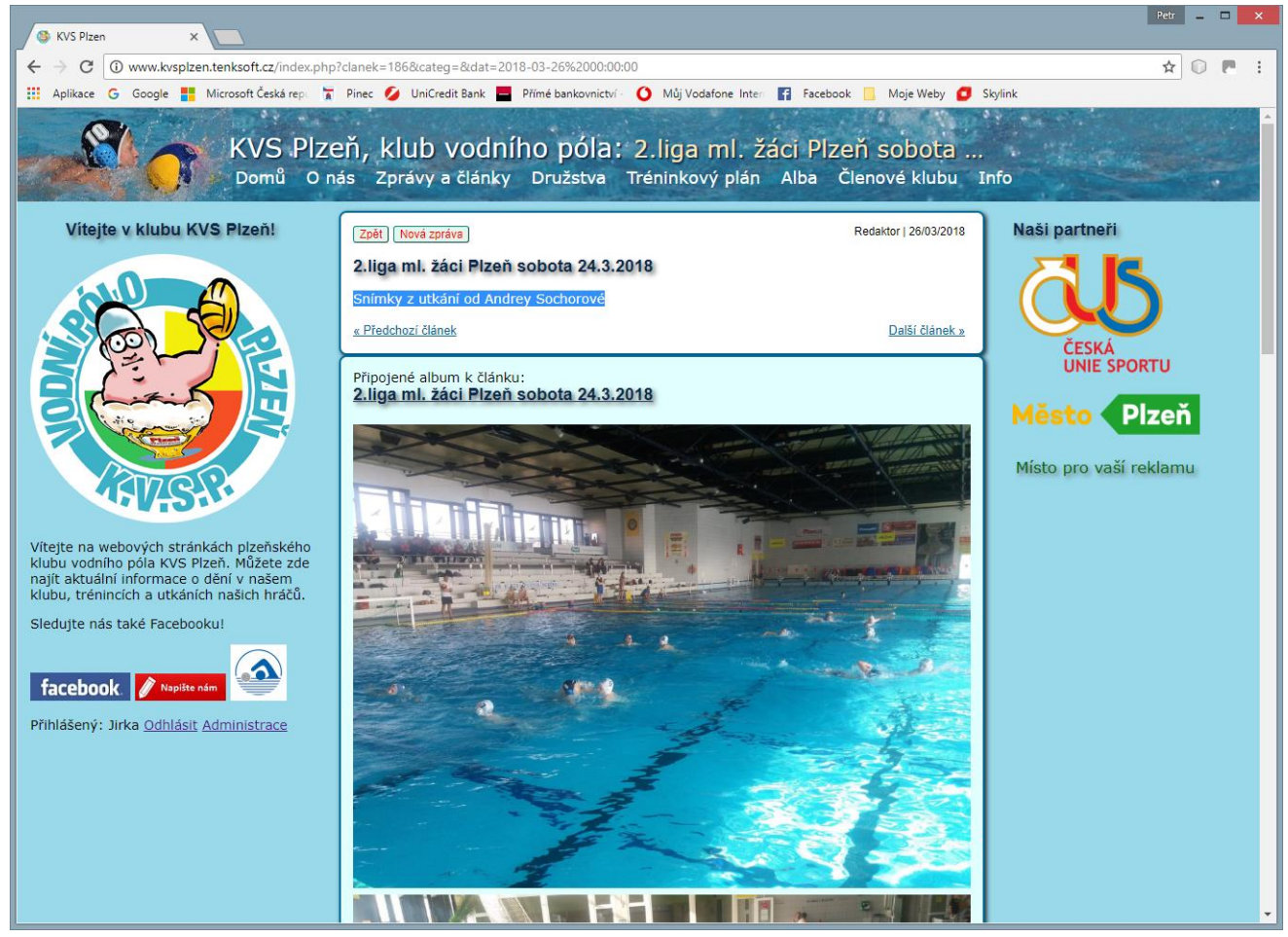

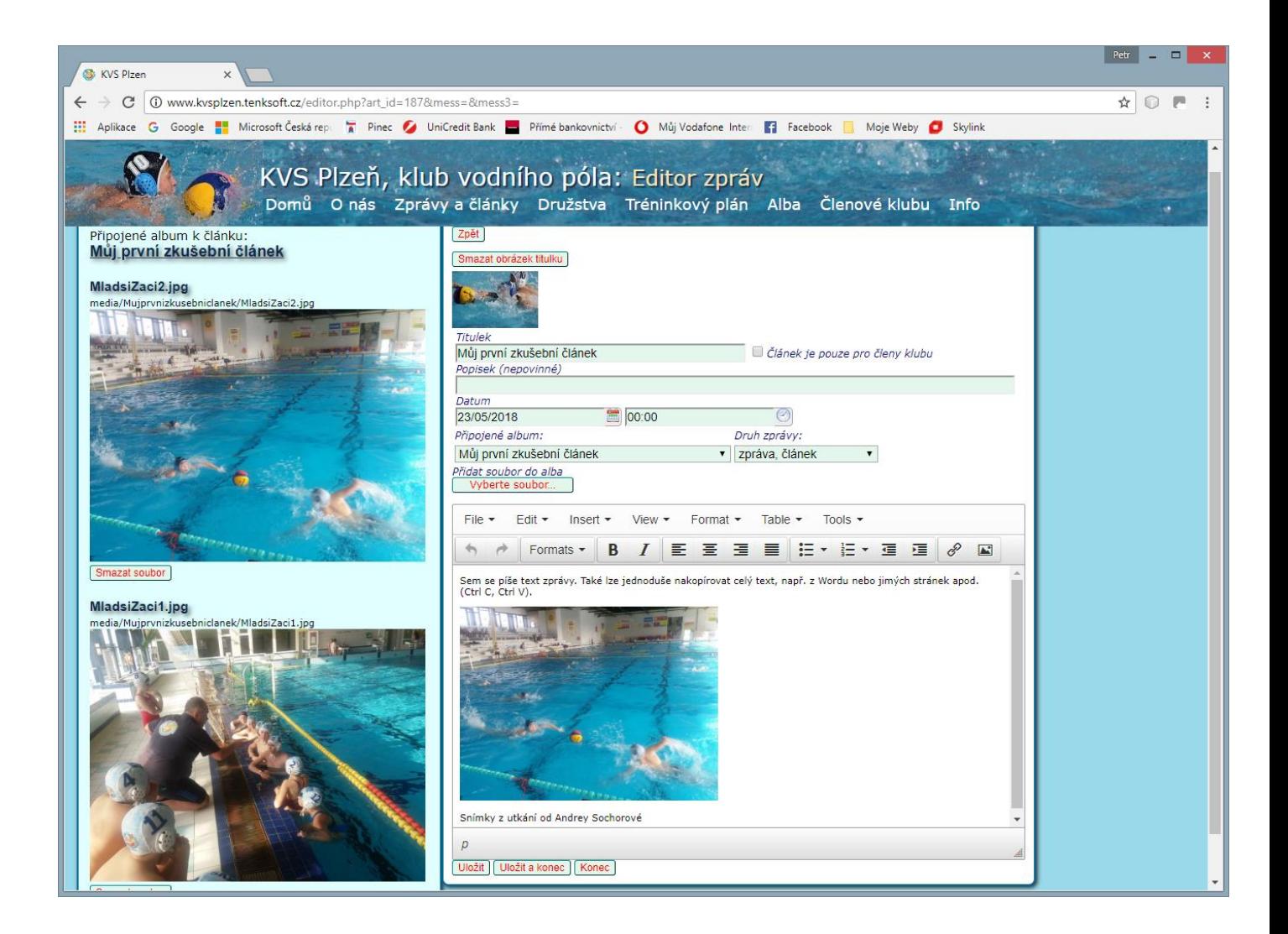

Do alba článku je možné vkládat videa formátu MP4. Zde je ale nutné hlídat jejich velikost. Soubory větší než 150MB se neuloží. Je to tak nastavené, aby se zbytečně nečerpala kapacita pronajatého prostoru hostingového serveru. Pozor- videa musí být ve formátu MP4. jedná se standardní formát, který umí přehrát všechny běžné webové prohlížeče. Videa jiného formátu je nutné přeformátovat. K tomu stačí volný program Any Video Convertor, který si můžete stáhnout na [http://www.any-video-converter.com/products/for\\_video\\_free/](http://www.any-video-converter.com/products/for_video_free/) .

Ukládá-li se článek napsaný ve Word a pod, je lepší ho nejprve uložit ve tvaru .pdf . To umí všechny běžné textové editory. Teprve soubor ve tvaru .pdf připojte do alba článku. Soubory ve tvaru .doc nebo .xml a pod je možné uložit též, ale není zaručené, že všechny internetové prohlížeče na různých zařízeních je budou umět zobrazit. Soubory PDF ale umí zobrazit všechny – to je standard. A takhle vypadá připojený soubor PDF.

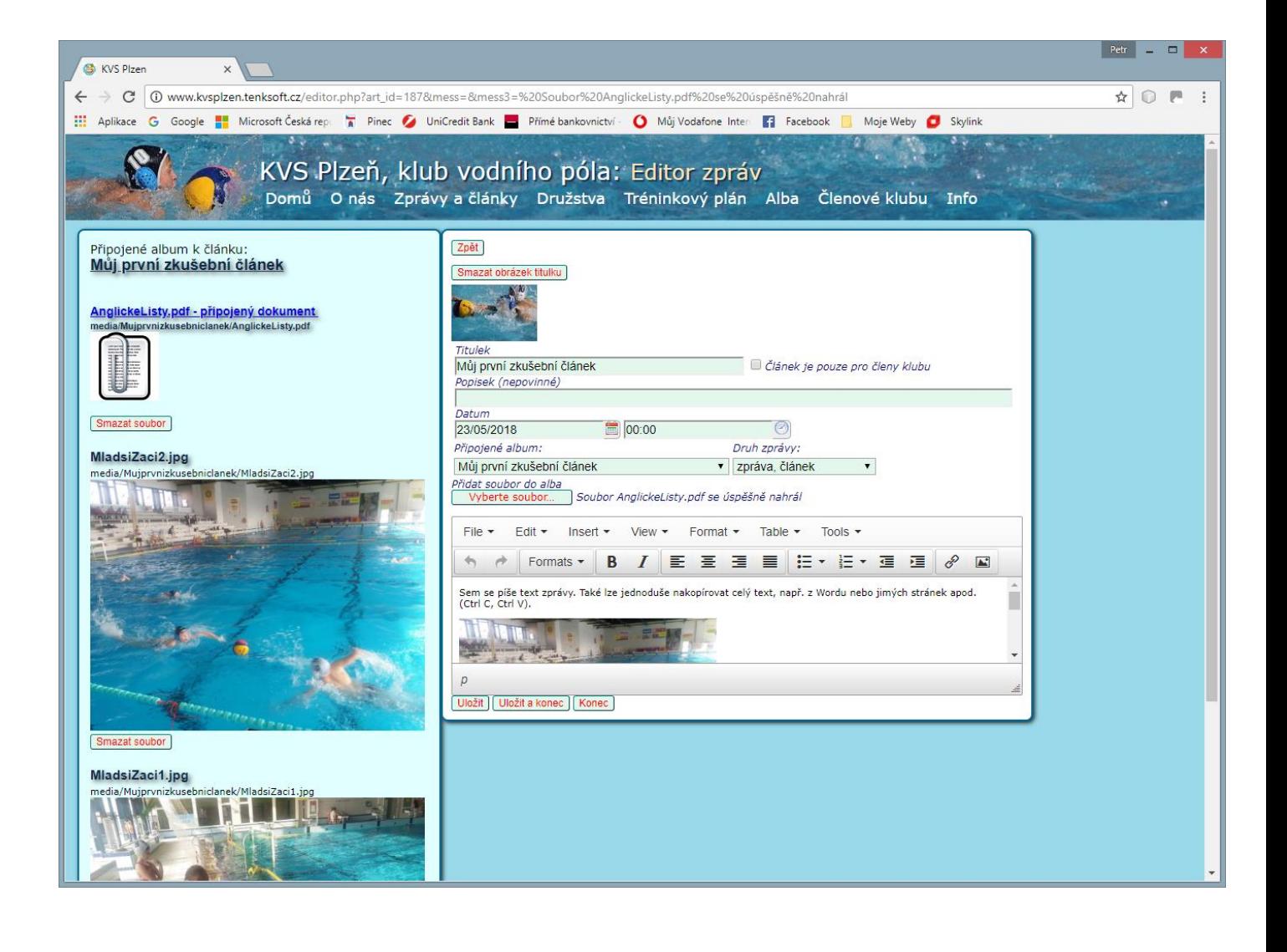

## **Alba**

Alba se tvoří buď automaticky při editaci článků, nebo samostatně.

Volí se "Alba" – "Nové album". Po zapsání Názvu alba a uložení se zobrazí tlačítka "Vyberte soubor" a "Nahrát soubor". Na rozdíl od editace článku lze tady ještě doplnit komentář k souboru.

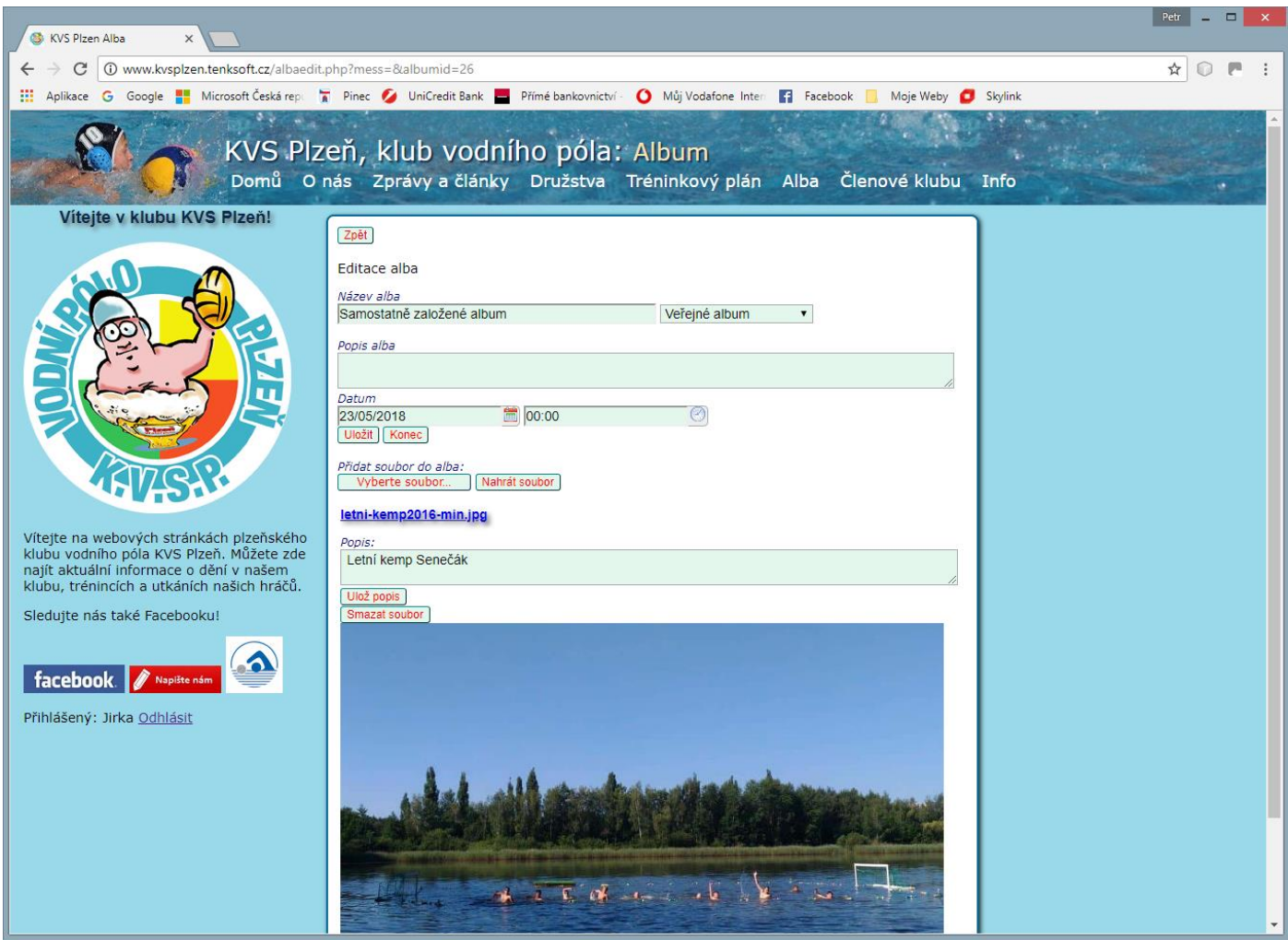

Komentáře k fotkám alb, založených článkem lze doplnit následně po otevření v editačním formuláři alba.